# myCalPERS Social Security and Medicare Agreement

Student Guide

March 30, 2020

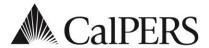

#### Introduction

This student guide is a resource to assist you with your Section 218 Agreement and Social Security Administration (SSA) Annual Information Request.

#### **Disclaimer**

As a security safeguard, business partner and participant information has been masked within the figures in this procedure guide.

## **Training Opportunities**

Prior to taking a myCalPERS System Training instructor-led class, new users should review the <u>Introduction to myCalPERS for Business Partners</u> guide and take a **Business Rules training class**. The Business Rules training (instructor-led or online) class covers the simplified explanation of laws defined by the California Public Employees' Retirement Law.

#### Content

| Topic                                                             | Page |
|-------------------------------------------------------------------|------|
| Unit 1: State Social Security Administrator                       | 3    |
| Unit 2: Access myCalPERS                                          | 4    |
| Unit 3: Social Security/Medicare Agreement                        | 8    |
| Unit 4: Social Security Administration Annual Information Request | 13   |

## Unit 1: State Social Security Administrator

Authorized by California Government Code 22200, the California Public Employees' Retirement System (CalPERS) is the official State Social Security Administrator (SSSA) for the State of California's Section 218 Agreement. A Section 218 Agreement is the agreement that provides Social Security and/or Medicare coverage to employees in government positions.

The SSSA office assists public agencies and schools with:

- Securing Section 218 coverage for their employees
- Resolving issues related to Social Security and Medicare tax withholding
- Support with the Social Security Administration and the Internal Revenue Service to address coverage-related issues and questions
- Requests for education and training to employers and employees

#### For Non-CalPERS Business Partners

The SSSA office is committed to providing assistance and support to all state and public agencies in California as required by federal and state law.

myCalPERS is available to agencies that do not participate in the CalPERS retirement and health program. As a non-CalPERS agency, myCalPERS will allow you to view or request changes to a Section 218 Agreement and complete your Annual Information Request (AIR) electronically.

Contact the SSSA office for more information about assistance and services provided to California's public agencies and state departments.

#### **Contact Information**

The SSSA office can be reached by:

• Email: sssa@calpers.ca.gov

• Direct Phone: (916) 795-0810

• Mail: CalPERS

State Social Security Administrator

P.O. Box 720720

Sacramento, CA 94229

## Unit 2: Access myCalPERS

Learn how to obtain myCalPERS access and log into the system.

## Content

| Topic                                  | Page |
|----------------------------------------|------|
| Scenario 1: Obtain Access to myCalPERS | 5    |
| Scenario 2: Log into myCalPERS         | 6    |

#### Scenario 1: Obtain Access to myCalPERS

#### New Agency-level Access

If your agency does not currently have myCalPERS system access, a System Access Administrator (SAA) will need to be assigned.

Contact the SSSA team to request access and assign an SAA:

- Email: sssa@calpers.ca.gov
  - o Include the requested SAA's contact information (i.e., name, title, phone number, email address)
- Direct Phone: (916) 795-0810

#### System Access Administrators (SAAs)

Your agency SAA is responsible for granting and maintaining user's access for your agency. Visit the <u>System Access Administrators</u> page on the CalPERS website for more information.

**Pathway:** <u>CalPERS website</u> > Employers > myCalPERS Technical Requirements > System Access Administrators

#### **New User-level Access**

If you handle Social Security and Medicare related business for your agency, your SAA will need to grant you the following access roles:

- System Access Administrator (SAA)
- Business Partner Social Security

## Scenario 2: Log into myCalPERS

You have completed your registration through myCalPERS and are ready to log in to myCalPERS for your business needs.

**Note:** For additional assistance with logging in contact CalPERS at **888 CalPERS** (or **888**-225-7377) or TTY (877) 249-7442.

#### **Step Actions**

Step 1 Visit the CalPERS website at www.calpers.ca.gov.

#### Step 2 Select myCalPERS Log In.

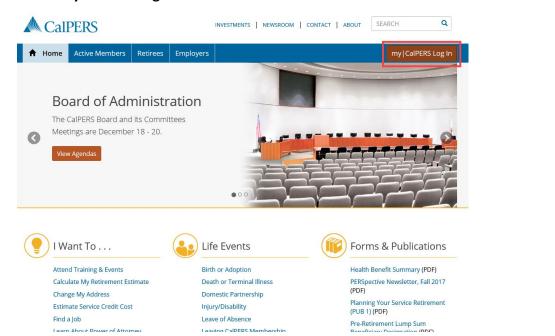

Step 3 Select Employers & Business Partners.

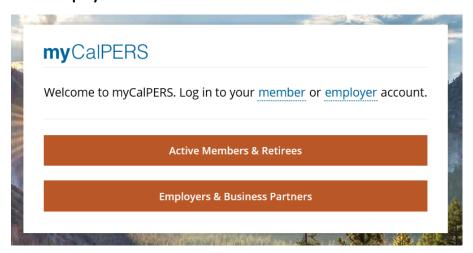

Step 4 Select **Continue**.

## Step 5 Enter your username.

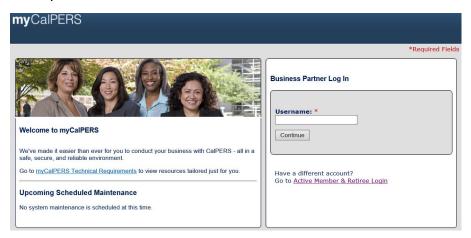

## Step 6 Select **Continue**.

## Step 7 Enter your password.

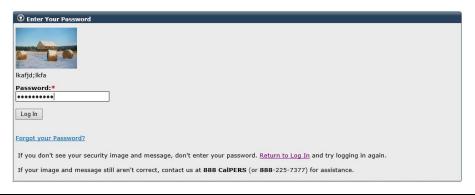

## Step 8 Select Log In.

You have completed this scenario.

## Unit 3: Social Security/Medicare Agreement

Learn more about your Social Security and/or Medicare Agreement and how to view and upload documents in myCalPERS.

## Content

| Topic                                                    | Page |
|----------------------------------------------------------|------|
| Scenario 1: Understand Section 218 Agreement             | 9    |
| Scenario 2: View your Social Security/Medicare Agreement | 10   |
| Scenario 3: Upload Agreement Documents                   | 11   |

#### **Scenario 1: Understand Section 218 Agreement**

A Section 218 Agreement allows Social Security and/or Medicare coverage access to employees in government positions. Your agency is required to have this agreement to provide Social Security and/or Medicare coverage in addition to a retirement system.

#### **Terminations**

As of April 20, 1983, Social Security coverage extended by a Section 218 Agreement may not be terminated. Election to participate is irrevocable.

#### **Modifications**

An agency may request to modify an existing Section 218 Agreement to cover:

- New positions
- Previously excluded positions
- Retirement system ineligibles
- Employees changing their vote in favor of coverage
- New positions joining a retirement system

#### **Contact Information**

For more information or to initiate a Section 218 Agreement, contact the SSSA office by:

- Email: sssa@calpers.ca.gov
- Direct Phone: (916) 795-0810
- Mail: CalPERS

State Social Security Administrator

P.O. Box 720720

Sacramento, CA 94229

## Scenario 2: View your Social Security/Medicare Agreement

#### Scenario

You need to view your agency's Section 218 Agreement in myCalPERS.

#### **Step Actions**

Step 1 Select the **Profile** global navigation tab.

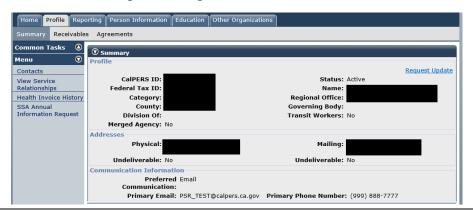

Step 2 Select the **Agreements** local navigation link.

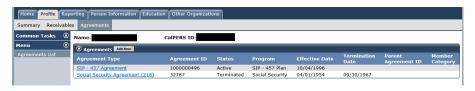

- Step 3 Select the link for the **Agreement Type** you wish to review.
- Step 4 Review the Agreement Summary section.

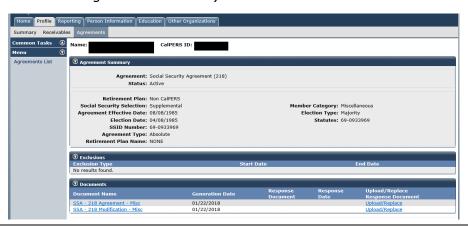

Step 5 Within the *Exclusions* section, review the agreement exclusions (if any).

You have completed this scenario.

#### **Scenario 3: Upload Agreement Documents**

You received a packet of agreement documents from the SSSA office and need to upload them electronically in myCalPERS for review.

**Note:** Agencies are required to send original documents with wet signature after the SSSA has approved your document.

#### System Logic

- You will be able to view the packet submission and the date it was uploaded in the system
- You may edit the document after submission by repeating the steps below

#### **Step Actions**

- Step 1 Select the **Profile** global navigation tab.
- Step 2 Select the **Agreements** local navigation link.

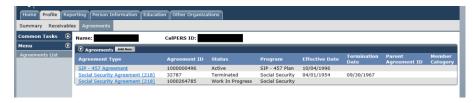

- Step 3 Select the link for the **Agreement Type** with the **Work in Progress** status.
- Step 4 Select **Upload/Replace**.

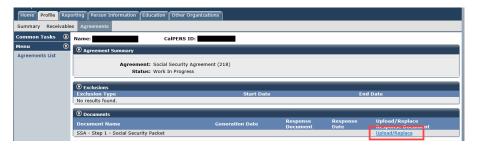

Step 5 Select **Upload** from the Submission Method drop-down list.

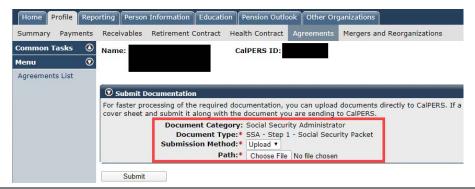

- Step 6 Select **Choose File** to upload the document.
- Step 7 Upload the document from your computer.
- Step 8 Select **Submit**.
- Step 9 Confirm your document was uploaded.

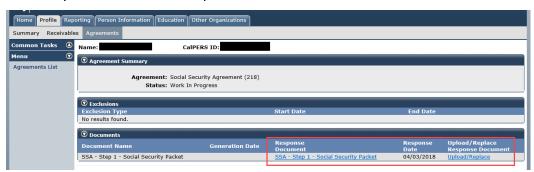

You have completed this scenario.

## Unit 4: Social Security Administration Annual Information Request

As of July 1, 2018, agencies are required to file their Annual Information Request (AIR) form online.

The California State Social Security Administrators (SSSA) office requires all public agencies in the State of California to complete an AIR. The process surveys Social Security and Medicare tax reporting practices for the agency.

## What to Know Before You Begin

The following information will be requested on the AIR:

- 1. Federal Tax Identification (ID) number
- 2. Supporting documentation for organization changes (name change, merger, dissolution)
- 3. Contracted public retirement system
- 4. Social Security and Medicare withholding practices
- 5. Information for agency subcomponents (departments) using different tax ID number

#### Content

| Topic                                                      | Page |
|------------------------------------------------------------|------|
| Scenario 1: Annual Information Request (AIR) Notifications | 14   |
| Scenario 2: Complete an AIR                                | 15   |
| Scenario 3: Complete an AIR for County Office of Education | 22   |

### Scenario 1: Annual Information Request (AIR) Notifications

#### **CalPERS Business Partner**

You will receive notification by mail or email to file the AIR electronically based on your notification preferences in myCalPERS.

**Note:** The AIR notifications are sent monthly in alphabetical groups of 600, beginning July 1 of each fiscal year. You must wait until you receive the notification to complete the AIR.

#### School Employer

The County Office of Education (COE) will receive AIR notifications each March. COE's will have 60 days from the date of notification to complete the AIR in myCalPERS.

## Non-CalPERS Agency

Agencies not currently covered by CalPERS health and retirement programs will receive the initial notification by mail. Once you set up a profile in myCalPERS, you will receive annual notification by mail or email based on your selected notification preference.

For steps on how to set up a new account in myCalPERS, review <u>Unit 2; Scenario 1: Obtain Access to myCalPERS</u>.

#### Scenario 2: Complete an AIR

You need to file the AIR form electronically in myCalPERS.

#### **Step Actions**

- Step 1 Select the **Profile** global navigation tab.
- Step 2 Select the **SSA Annual Information Request** left-side link.

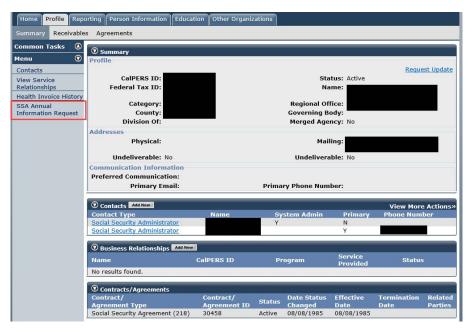

Step 3 Select **Request Date** to view the *Annual Information Request* section.

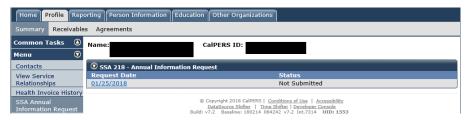

Step 4 Enter your Federal Tax ID.

| ion Reques | st     |          |      |        |                                       |
|------------|--------|----------|------|--------|---------------------------------------|
| se use the | Social | Security | & Me | dicare | Agr                                   |
|            |        |          |      |        |                                       |
| _          |        |          |      |        | se use the Social Security & Medicare |

**Note:** If your agency has an Employer Identification Number (EIN) to conduct business with the IRS and you have misplaced it, visit the <u>IRS website</u> for steps on how to locate your missing EIN number.

Step 5 Has your agency had a name change in the past year (or prior to the last year)? Yes, select the **Yes** radio button. Continue to **Step 6.** No, select the No radio button and skip to Step 13. Has the agency had any name changes in the past year? Yes No Step 6 Has your agency reported the change to SSSA? No, select the **No** radio button. Continue to **Step 7** to upload legal evidence for the name change. Yes, select the **Yes** radio button. Skip to **Step 13**. Step 7 Complete the Previous Agency Name, Begin Date and End Date fields, as applicable. Step 8 Select Upload Document. Please submit legal evidence that substantiates the agency's name change, merger, dissolution, or inactivity. For example: Secretary of State documents, Resolution, Board Meeting Minutes, government code or statute, LAFCO documents, etc. Please list the previous name(s) and submit documentation:
Previous agency Name Begin Date Step 9 Select Upload from the Submission Method drop-down list. Home Profile Reporting Person Information Education Pension Outlook Other Organizations Summary Payments Receivables Retirement Contract Health Contract Agreements Mergers and Reorganizations Common Tasks CalPERS ID: Name 0 Agreements List Submit Documentation For faster processing of the required documentation, you can upload documents directly to CalPERS. If a cover sheet and submit it along with the document you are sending to CalPERS. Document Category: Social Security Administrator
Document Type:\* SSA - Step 1 - Social Security Packet
Submission Method:\* Upload ▼ Path:\* Choose File No file chosen Submit Step 10 Select **Choose File** in the Path field to locate the document for upload. Step 11 Select Submit. Step 12 Do you have additional name changes to report?

Yes, select **Add More** and return to complete **Steps 7-11**.

No, continue to **Step 13**.

Step 13 Does your agency offer or contract with a retirement system? Yes, select the Yes radio button. Continue to Step 14. No, select the **No** radio button. Skip to **Step 17**. Does the agency offer or contract with a Retirement System? Yes No Step 14 Select the retirement system that covers positions under your agency from the drop-down menu. Does your agency offer another retirement system? Step 15 Yes, select the **Yes** radio button. Continue to **Step 16**. No, select the **No** radio button. Skip to **Step 17**. Does the agency offer or contract with a Retirement System? (i.e. CalPERS, LACERA, LACERS, PARS, etc..) Please provide the name of the Public Retirement System: Retirement System Name: Is there another Public Retirement System:  $\odot$  Yes  $\bigcirc$  No Please provide the name of the Public Retirement System: Retirement System Name: Step 16 Select the other retirement system that covers positions under your agency from the drop-down menu. Step 17 Does your agency have any employees? Yes, select the Yes radio button. Continue to Step 18. No, select the **No** radio button. Skip to **Step 19**. Does the agency have any employees? Please include employees who receive wages, stipends, or financial compensation for services performed. Step 18 Provide the number of employees in the agency. If you selected "Yes" on Step 13, skip to **Step 22**. If you selected "No" on Step 13, skip to **Step 27**. Step 19 Does your agency have an active governing body? Select the appropriate **Yes** or **No** radio button. Does the agency have any employees? ○Yes ●No Does the agency have an active governing body? ○Yes ○No Has the agency dissolved/merged or became inactive? ○Yes ○No Step 20 Has your agency been dissolved, merged, or become inactive? Yes, select the Yes radio button. Continue to Step 21. No, select the **No** radio button. Skip to **Step 33**.

Step 21 Select **Upload Document** to provide the supporting documentation. Skip to Step 33. Has the agency dissolved/merged or became inactive? Upload Document rrease submic regal evidence that substantiates the agency's name change, merger, dissol Resolution, Board Meeting Minutes, government code or statute, LAFCO documents, etc. Complete Steps 22-27 for employees who are members of the public retirement system: Step 22 Does your agency withold both Social Security and Medicare? No, select the **No** radio button. Continue to **Step 23**. Yes, select the **Yes** radio button. Skip to **Step 24**. For employees who are members of the Public Retirement system, does the agency: Withhold both Social Security and Medicare? **Note:** Respond to questions based on your agency's current withholding practices for each group. Does your agency withhold only Medicare? Step 23 Select the Yes or No radio button. Skip to Step 26. For employees who are members of the Public Retirement system, does the agency: Withhold both Social Security and Medicare? ○ Yes ● No Withhold only Medicare? ○ Yes ● No Withhold Medicare for employees hired prior to April 1, 1986? ○ Yes ● No Step 24 Does your agency exclude any positions from Social Security withholding? Yes, select the **Yes** radio button. Continue to **Step 25**. Note: Refer to Positions Excluded from Social Security and Medicare Tax on page 21. No, select the **No** radio button. Skip to **Step 26.** Exclude any positions from Social Security withholding? ○ Yes ○ No Step 25 Select the checkboxes for the positions excluded. For employees who are members of the Public Retirement system, does the agency: Withhold both Social Security and Medicare? YesNo Exclude any positions from Social Security withholding? Yes ○ No Please select the position(s) excluded: Elective Positions Part-Time Positions Fee-Basis Positions Agricultural Labor Election Worker Services Student Services Other Step 26 Does your agency withhold Medicare for employees hired prior to April 1, 1986? Select the appropriate **Yes** or **No** radio button.

Withhold Medicare for employees hired prior to April 1, 1986?

Yes

No

Step 27 Does your agency have employees who are NOT members of the agency's public retirement system? Yes, select the **Yes** radio button. Continue to **Step 28**. No, select the **No** radio button. Skip to **Step 33**. Does the agency have employees who are not members of the agency's public retirement system? Yes No Complete Steps 28-32 for employees who are not members of the retirement system: Step 28 Does your agency withhold both Social Security and Medicare? No, select the **No** radio button. Continue to **Step 29**. Yes, select the Yes radio button. Skip to Step 30. Does the agency withhold both Social Security and Medicare for ○ Yes ○ No employees who are not members of the retirement system? **Note:** Respond to questions based on your agency's current withholding practices for each group. Step 29 Does your agency withhold only Medicare? Select the **Yes** or **No** radio button. Skip to **Step 32.** Step 30 Does your agency exclude any positions from Social Security withholding? Yes, select the Yes radio button. Continue to Step 31. Note: Refer to Positions Excluded from Social Security and Medicare Tax on page 21. No, select the **No** radio button. Skip to **Step 32.** Exclude any positions from Social Security withholding? ○ Yes ○ No Step 31 Select the checkboxes for the positions excluded. Exclude any positions from Social Security withholding? YesNo Please select the position(s) excluded: Elective Positions □ Part-Time Positions Fee-Basis Positions Agricultural Labor Election Worker Services Student Services ■ Other Step 32 Does your agency withhold Medicare for employees hired prior to April 1, 1986? Select the appropriate Yes or No radio button. Within your agency, has a new subdivision, component, or division been created Step 33 with its own Federal Tax ID Number? Select the appropriate **Yes** or **No** radio button. Within the agency, has a new subdivision, component or division been created with its own Federal Tax ID Number Yes No

Step 34 Does your agency offer a FICA replacement plan to its employees? Select the appropriate **Yes** or **No** radio button.

Does the agency offer a FICA replacement plan to its employees?

OYes ONo

Step 35 Select **Submit** at the bottom of the screen.

Within the agency, has a new subdivision, component or division been created with its own Federal Tax ID Number?

(a) Yes ONO

Does the agency offer a FICA replacement plan to its employees?

(a) Yes ONO

Submit

You have completed this scenario.

## Positions Excluded from Social Security and Medicare Tax

The Social Security and Medicare tax withholding questions capture information for employees (members and non-members) with a public retirement system. The table below provides definitions for excluded position types:

| Exclusion Type               | Definition                                                                                                    |
|------------------------------|----------------------------------------------------------------------------------------------------|
| Elective Positions           | Positions filled by an election. The method of selection must constitute an election under state law.                                                                               |
|                              | For example: mayor, member of legislature, county commissioner, county or city attorney, and board members.                                                                         |
| Part-Time Positions          | The number of work hours normally required by the position in a week or pay period is less than the normal time requirements for the majority of positions in the employing entity. |
| Fee-Basis Positions          | A fee-based public official who receives and retains remuneration directly from the public.                                                                                         |
|                              | For example: Justice of the peace and local registrar.                                                                                                    |
| Agricultural Labor Positions | Agricultural services that would be excluded from Social Security and Medicare tax if performed by a private employment.                                                            |
| Election Worker Positions    | Election workers can be excluded if paid less than the threshold amount mandated by law. For this amount, contact the SSSA.                                                         |
| Student Services             | A student performing services in the employ of a school, college, or university where the student is enrolled and regularly attending class.                                        |

### **Scenario 3: Complete an AIR for County Office of Education**

You need to file the AIR for a County Office of Education (COE) electronically in myCalPERS.

#### **Step Actions**

- Step 1 Select the **Profile** global navigation tab.
- Step 2 Select the **SSA Annual Information Request** left-side link.

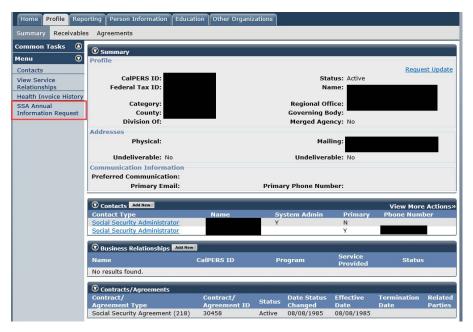

Step 3 Select **Request Date** to view the *Annual Information Request* section.

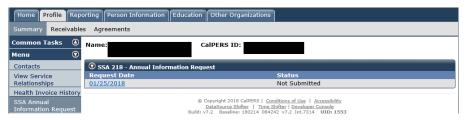

Step 4 Enter your Federal Tax ID.

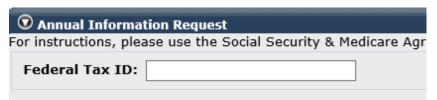

**Note:** If you have an Employer Identification Number (EIN) to conduct business with the IRS and you have misplaced it, visit the <u>IRS website</u> for steps on how to locate your missing EIN number.

Step 5 Have you had any organizational changes to any of your districts?

Yes, select the **Yes** radio button. Continue to **Step 6.** 

No, select the **No** radio button. Skip to **Step 16**.

Are there any organizational changes to School Districts within the County Office of Education?

Ores Ores

**Note:** An organization change includes the a creation, dissolution, unification, unionization, annexation, or lapsation of any new school district(s).

Step 6 Are there school district(s) out of existence in the current fiscal year due to dissolution, unification, unionization, annexation, or lapsation?

Yes, select the **Yes** radio button. Continue to **Step 7**.

No, select the **No** radio button. Skip to **Step 11**.

Step 7 Select **Upload Document**.

Are there school district(s) out of existence in the current fiscal year due to dissolution, unification, unionization, annexation or lapsation?

© Yes © No
Please upload documents substantiating change Upload Document

Step 8 Select **Upload** from the Submission Method drop-down list.

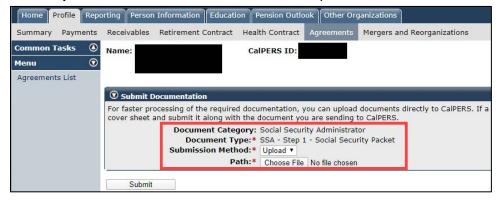

- Step 9 Select **Choose File** in the Path field to locate the document for upload.
- Step 10 Select **Submit.**
- Step 11 Are there new school district(s) in existence in the upcoming fiscal year?

Yes, select the **Yes** radio button. Continue to **Step 12**.

No, select the **No** radio button. Skip to **Step 16**.

Step 12 Select **Upload Document**.

Step 13 Select **Upload** from the Submission Method drop-down list.

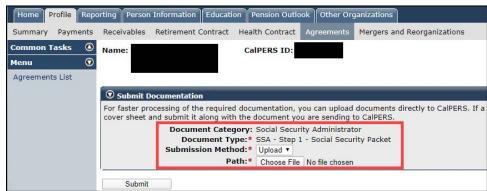

- Step 14 Select **Browse...** in the Path field to locate the document for upload.
- Step 15 Select **Submit.**
- Step 16 Does your agency have any employees?

Yes, select the Yes radio button. Continue to Step 17.

No, select the **No** radio button. Skip to **Step 18.** 

Does the agency have any employees?

Please include employees who receive wages, stipends, or financial compensation for services performed.

Ores ONo

Step 17 Enter the number of employees in your agency.

Does the agency have any employees?

Please include employees who receive wages, stipends, or financial compensation for services performed.

No

Please provide total number of employees in the agency: 250

Step 18 Select **Submit** at the bottom of the screen.

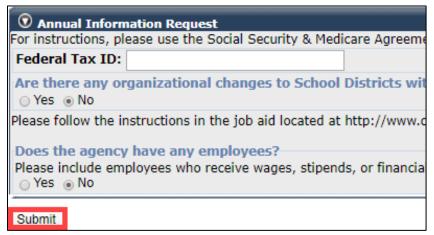

#### **Confirm School Reorganization**

- Step 19 Select the **Mergers and Reorganizations** local navigation tab.
- Step 20 Select the most current date under **Effective Date** in the *School District Reorganizations* section.

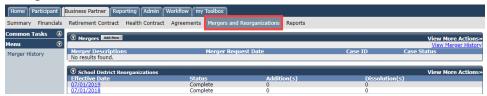

Step 21 Did your district have an organizational change (i.e., Addition or dissolution of a school district)?

Yes, contact the <u>SSSA</u> for further assistance. Do not proceed further.

No, you have completed this scenario.